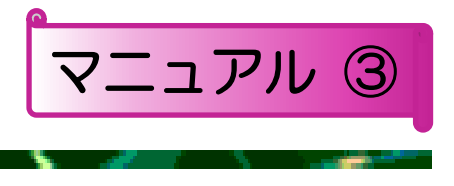

# 豊中市移動支援事業 電子申込システム 操作マニュアル

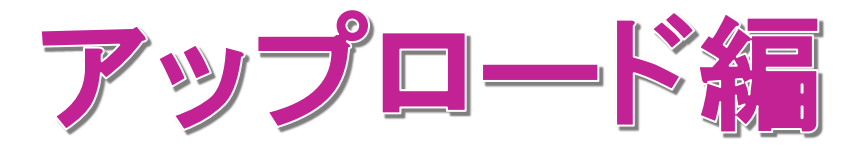

# 豊中市 福祉部 障害福祉課

令和4年4月版

■□■ 豊中市移動支援事業 電子申込システム 操作マニュアル ■□■

## 目次

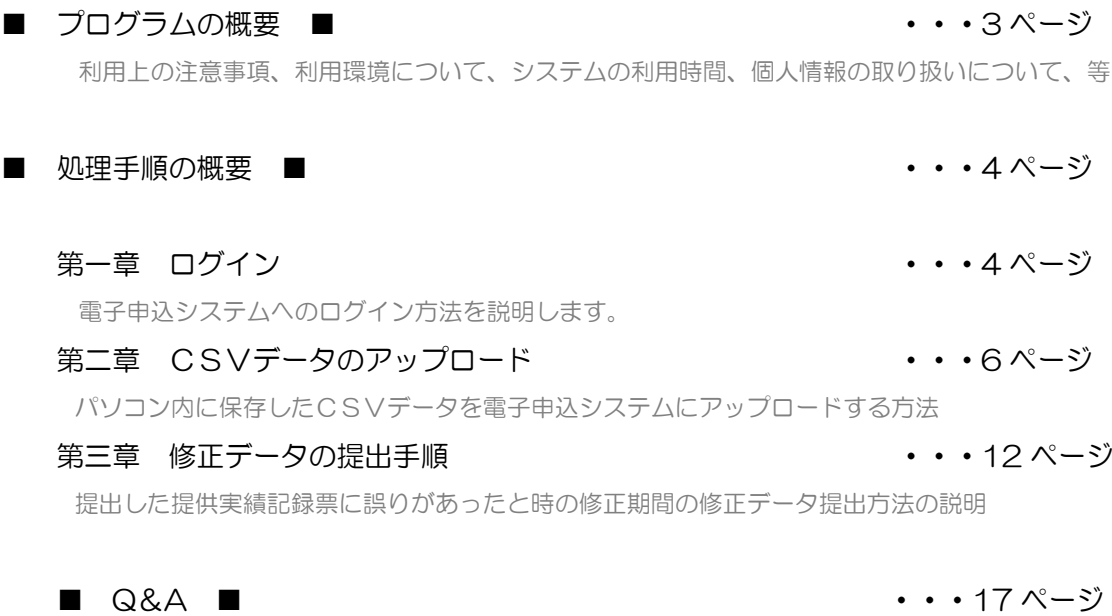

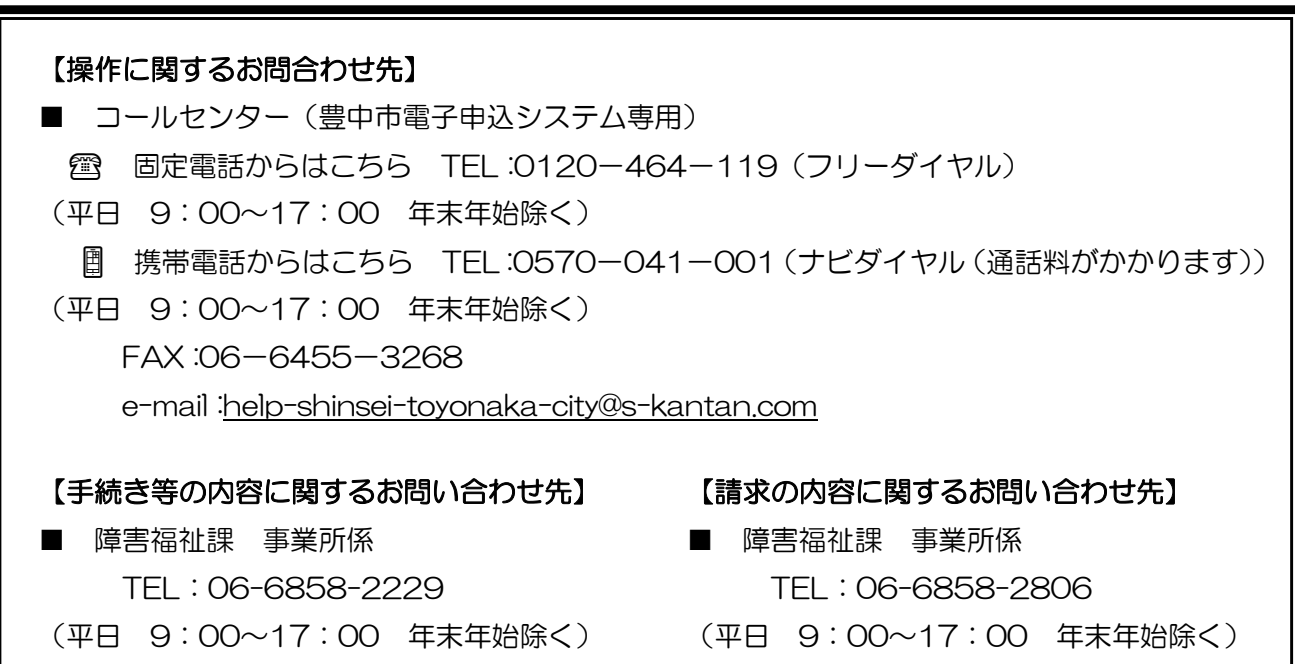

※本マニュアルは「office2016」をベースにマニュアルを作成しております。 事業所で導入されている office のバージョンによっては、本マニュアルと操作方法が 異なる場合がありますので、それぞれの office のバージョンに沿った操作をお願いします。 ■ プログラムの概要 ■

◆本プログラムは豊中市移動支援事業の制度に関して下記の機能を提供します。

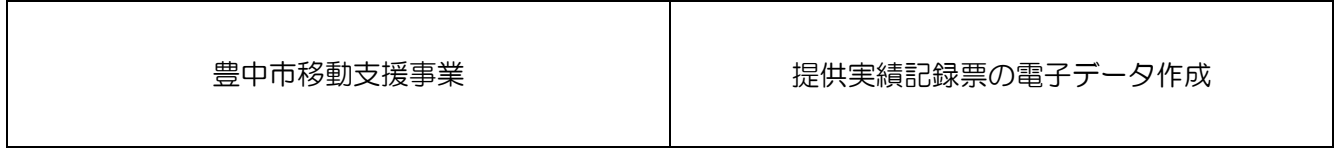

◆利用上の注意事項

 ログインの際、オンライン登録された方は、利用者情報に登録された「連絡先メールアドレス」と 「パスワード」を、[利用者 ID (メールアドレス)]と [パスワード] として使用します。 ID・パスワードは他人に知られないよう、十分に注意して管理してください。

◆利用環境について

 電子申込システムをご利用いただくためには、次の環境が必要です。 ※ 詳しくは、豊中市電子申込システム [[FAQ](https://s-kantan.jp/help/CITYTN/faq4-2.htm)] よりご確認ください。 動作環境ブラウザ:[推奨] Internet Explorer 11(Windows8.1、10)、Microsoft Edge(Windows 10) 基本ソフトウェア(OS)[推奨]:

Windows 8.1、Windows 10

◆システムの利用時間

電子申込システムを使用する利用者登録に関しては、24 時間 365 日

ご利用いただけます。

提供実績記録票のデータ提出に関しては、毎月1日0時00分から10日23時59分の間、

データの修正に関しては、毎月11日0時00分から15日23時59分の間にご利用いただけます。

### ◆個人情報の取り扱いについて

 本システムにより申請者から受け付け、または処理した申請データについては、他の事務の目的での 利用や外部提供は行いません。

また、豊中市個人情報保護条例(平成17年豊中市条例第 19号)に基づき厳正に管理するものと します。なお、利用者が本システムを利用して本市へ送信された個人情報を保有する必要がなくな った場合には、速やかに廃棄、または消去します。

# ◆電子申込システムで表示されるドメインについて

 豊中市が運営するページのドメインについては、「city.toyonaka.osaka.jp」と表示されますが、 電子申込システムについては、(株)NTT データ関西のサービスを利用しているため、「s-kan tan.jp」となっています。

# 第一章 ログイン

電子申込システムへのログイン方法を説明します。

# 電子申込システムへのログイン方法

1 電子申込システムにログインします。

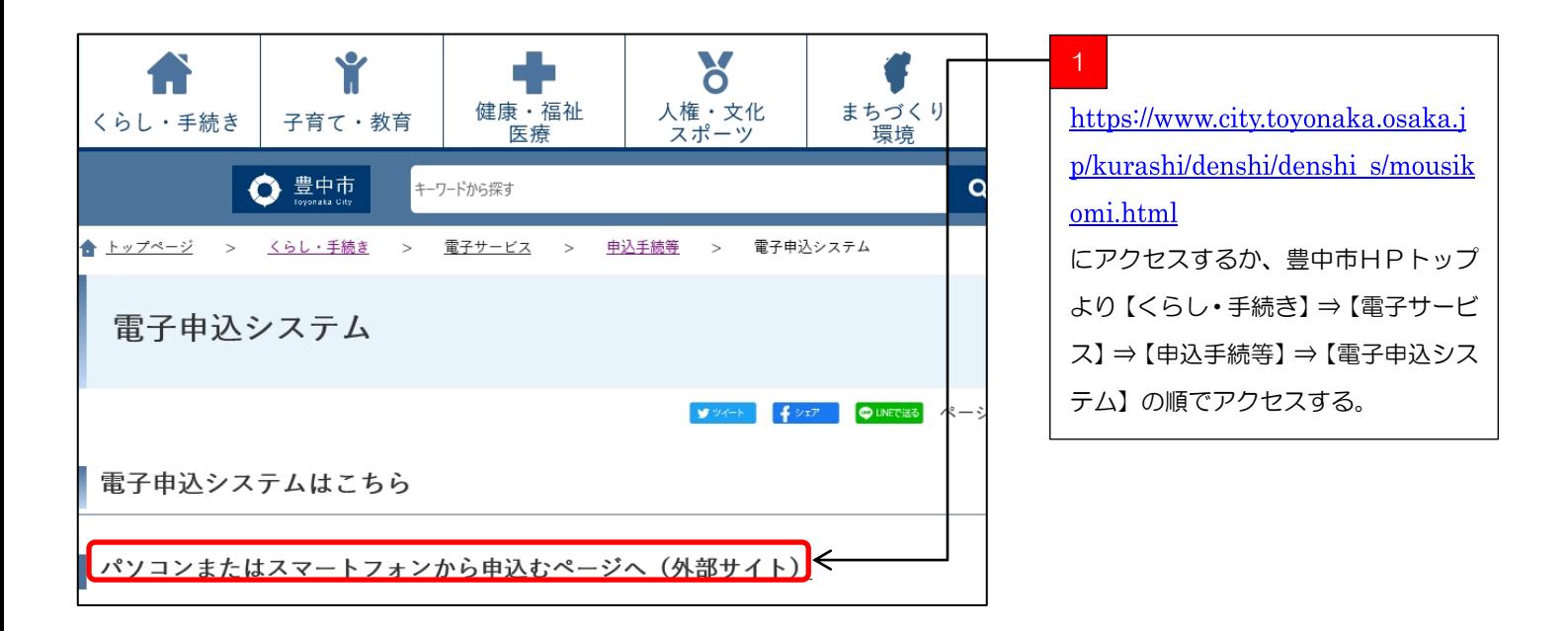

ショートカット

≪お気に入りの追加とショートカット≫

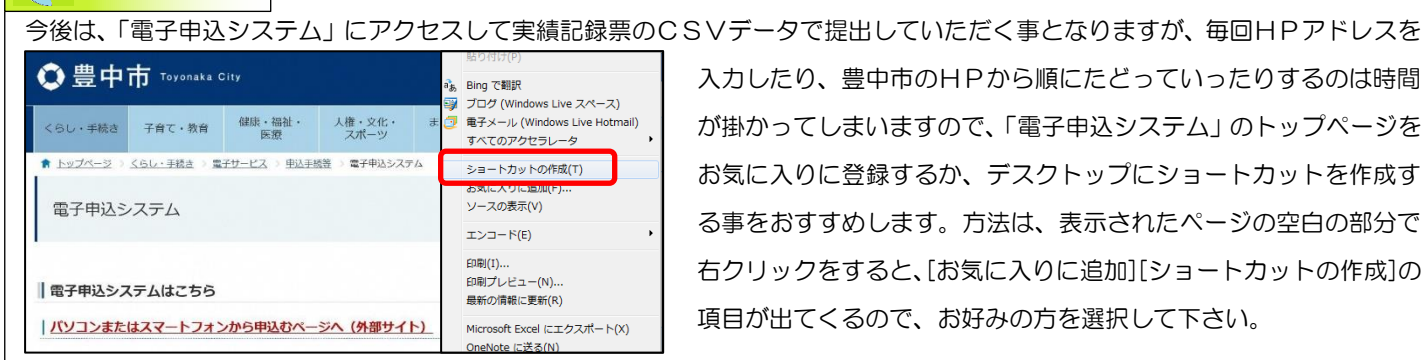

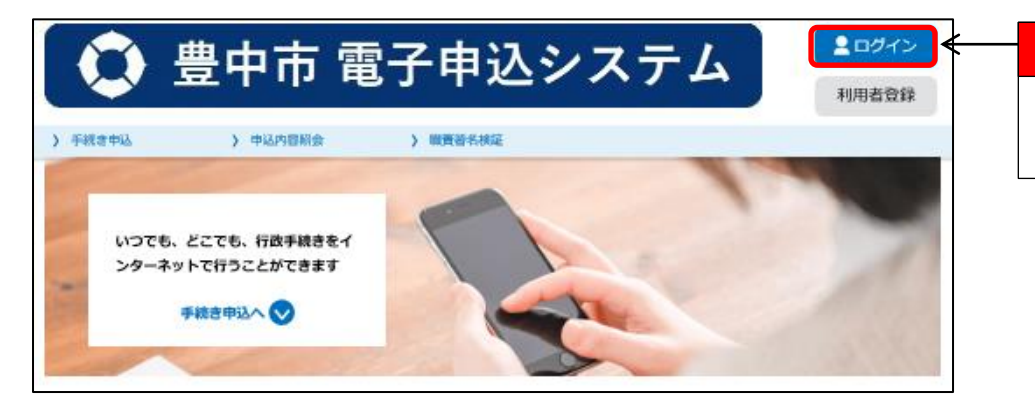

「電子申込システム」のトップペ ージが表示されるので、[ログイン]ボ タンを押下する。

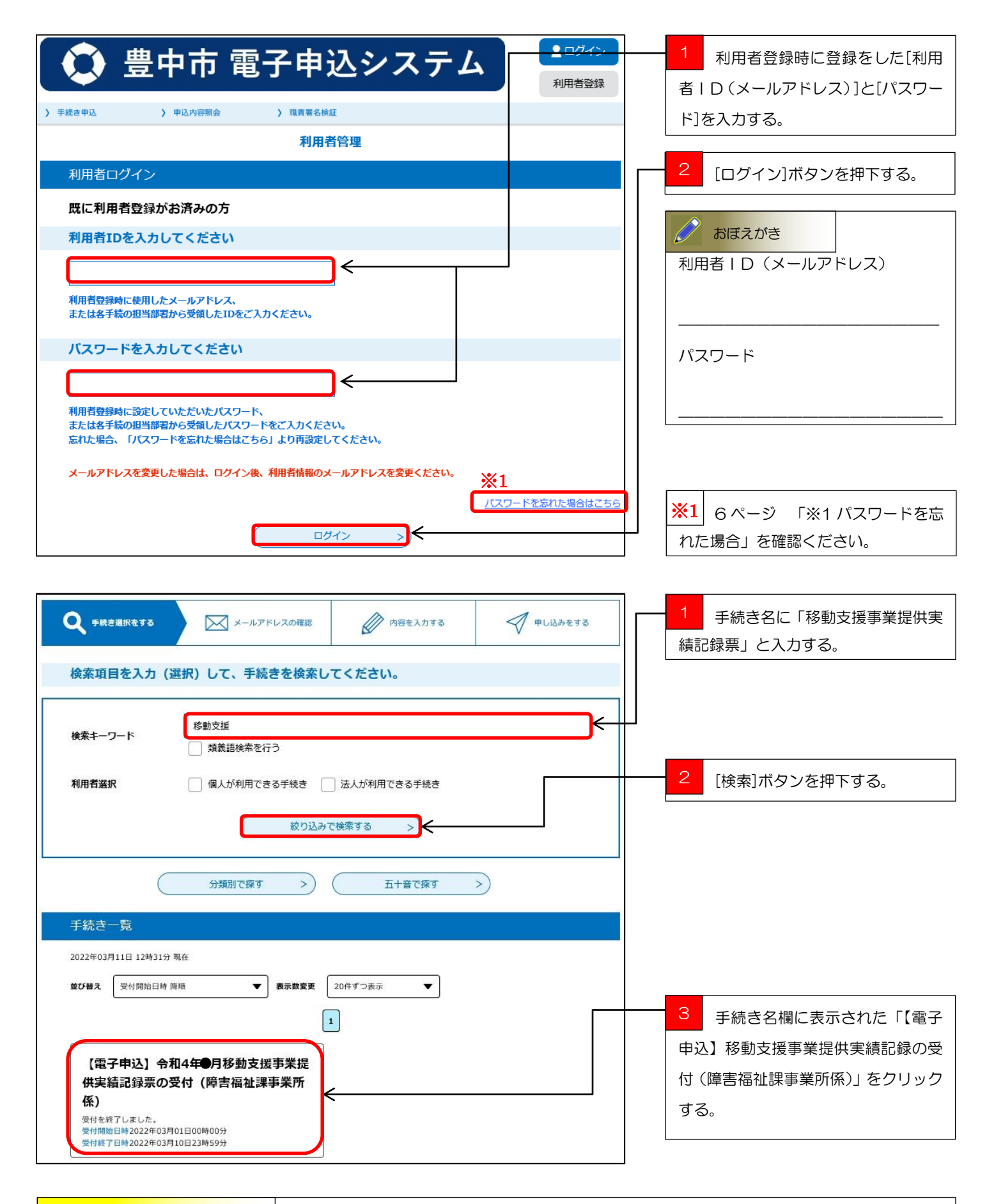

 実績記録票のCSVデータの受付は毎月1日の0時 00 分から10日の23時 59 分までとなっ ております。受付期間外に検索してもヒットしませんのでご注意ください。 気を付けて下さい!

#### Ġ パスワードを忘れた場合 **※1**

※1 | パスワードを忘れた場合はこちら | をクリックしていただき、登録しているメールアドレス を入力してください。入力が完了いたしましたら、アドレスにパスワード再設定画面の URL を記 載したメールを送信します。URL にアクセスし、新しいパスワードを入力して再設定を完了させ てください 。 パスワードを忘れた場合はこちら

また、迷惑メール対策等を行っている場合には、「toyonaka-city@s-kantan.com」からのメール 受信が可能な設定に変更してください。

なお、送信元のメールアドレスに返信しても問い合わせには対応できません。 最後に、携帯電話のメールでは、初期設定で URL リンク付きメールを拒否する設定をされている 場合がございますので、その場合も同様にメール受信が可能な設定に変更してください。

1

# 第二章 CSVデータのアップロード

パソコン内に保存したCSVデータを電子申込システムにアップロードする方法を説明します。

# CSVデータのアップロード手順

【電子申込】移動支援事業提供実績記録票の受付(障害福祉課事業所係)にCSVデータをアップロードします。

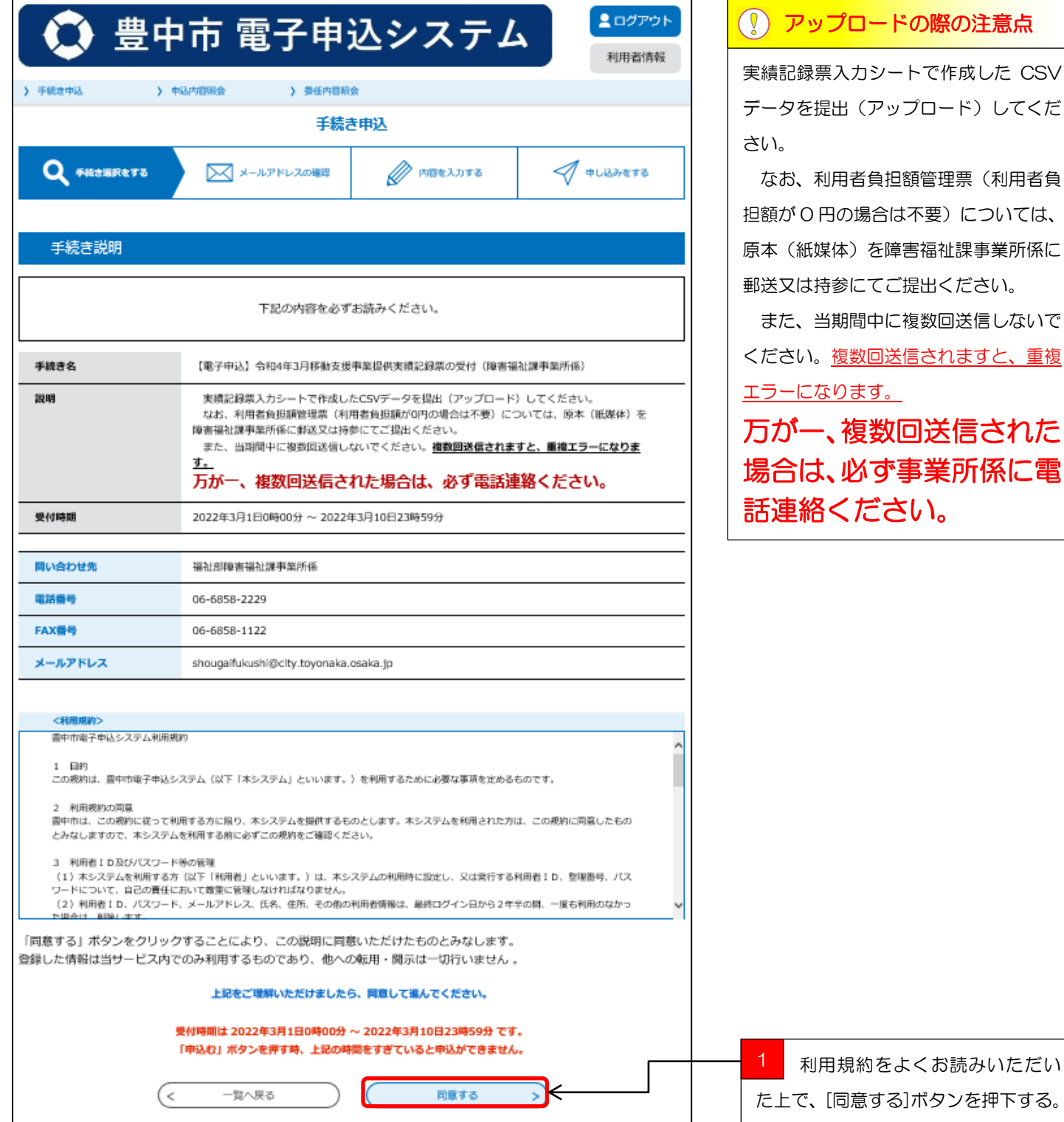

約をよくお読みいただい た上で、[同意する]ボタンを押下する。

を障害福祉課事業所係に

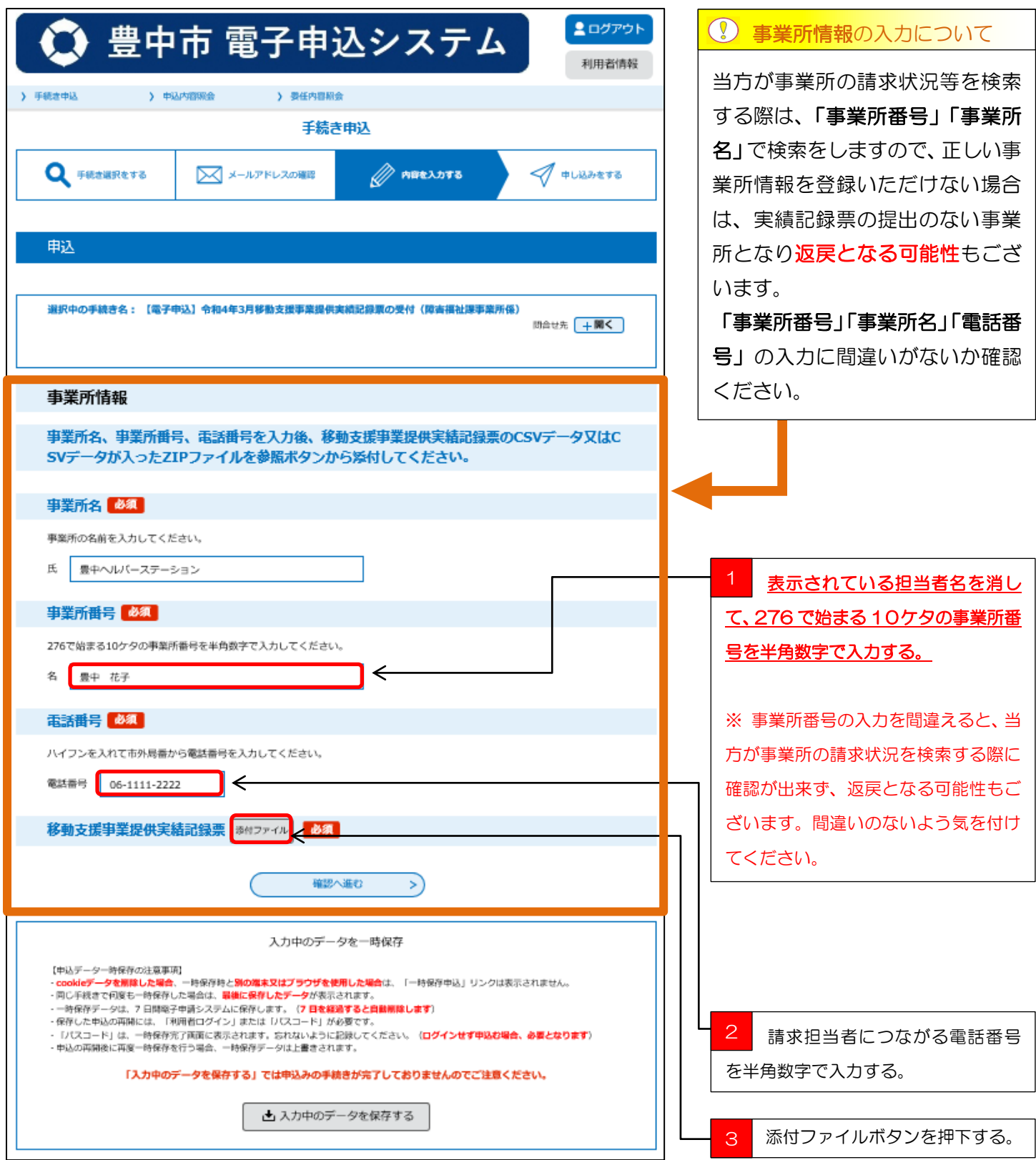

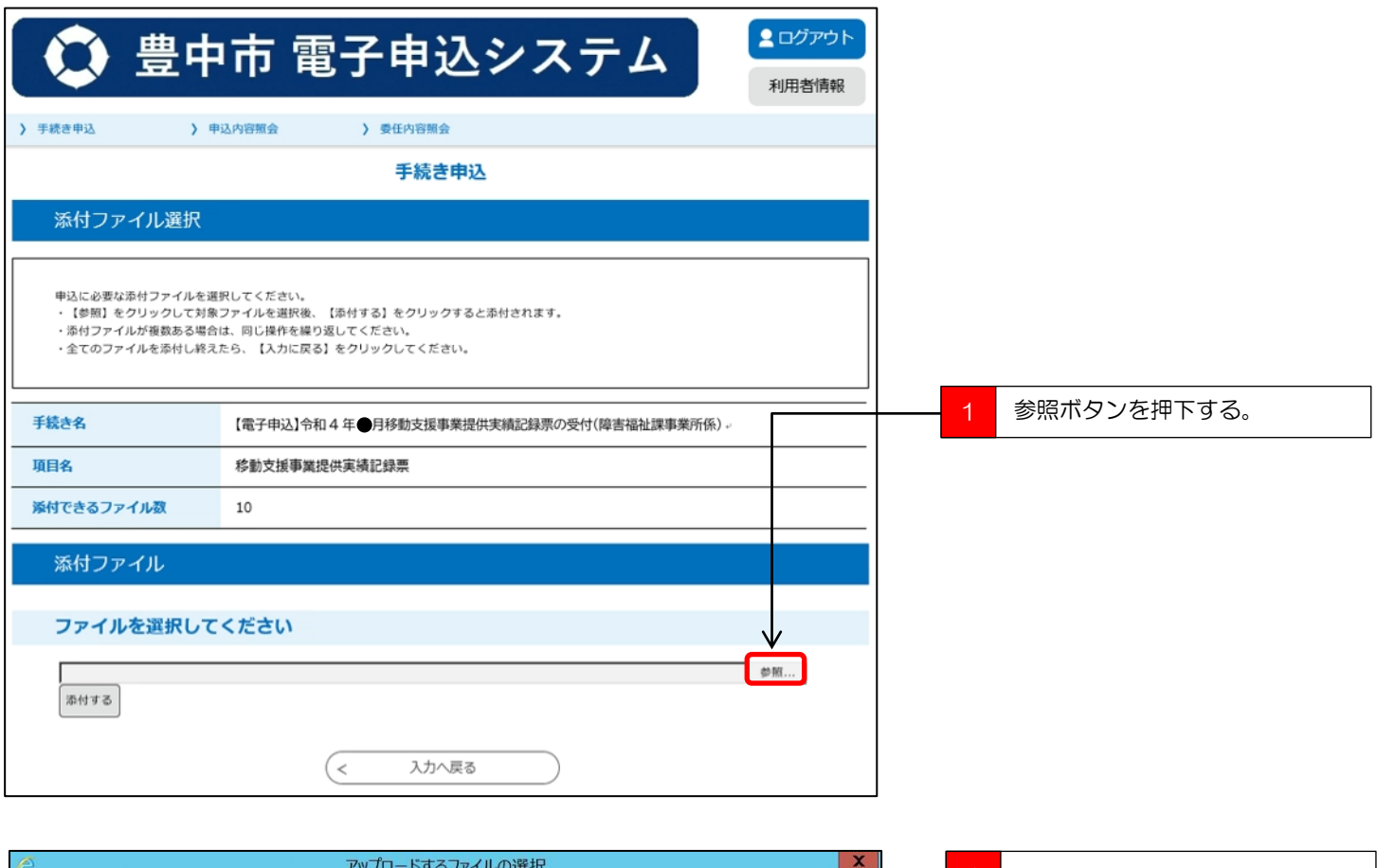

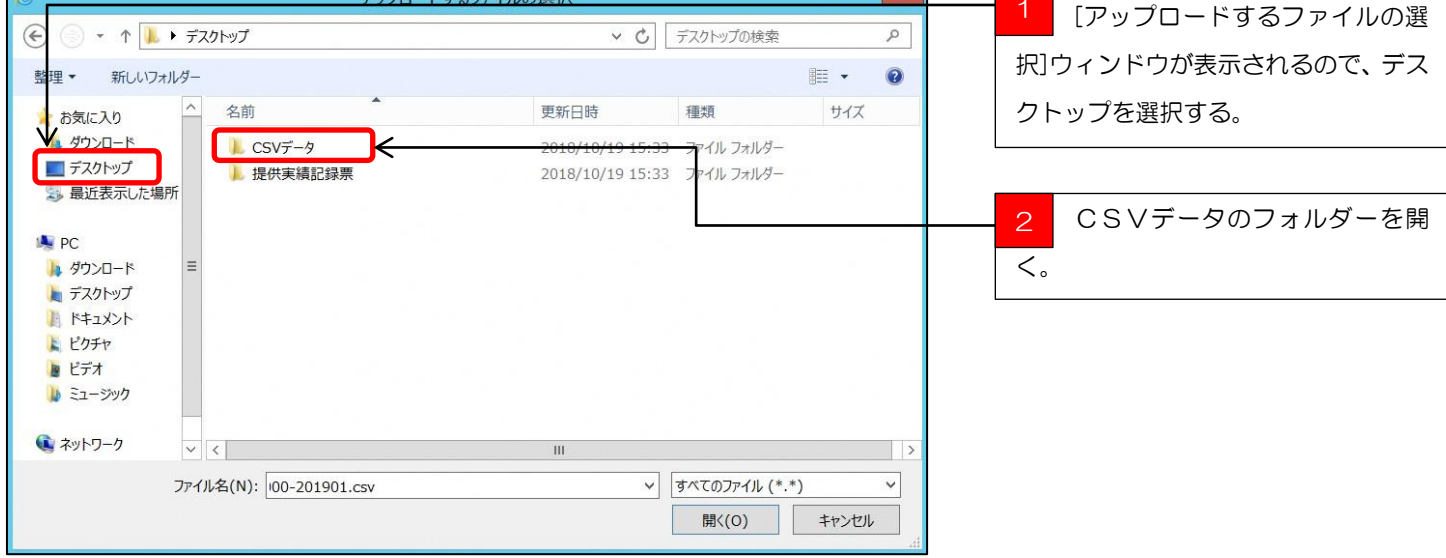

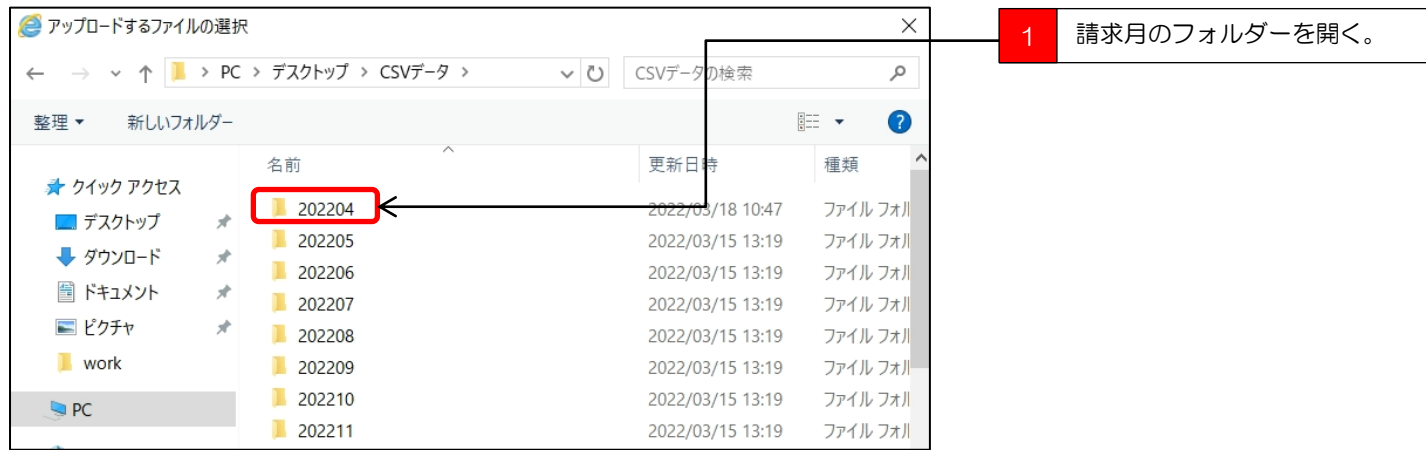

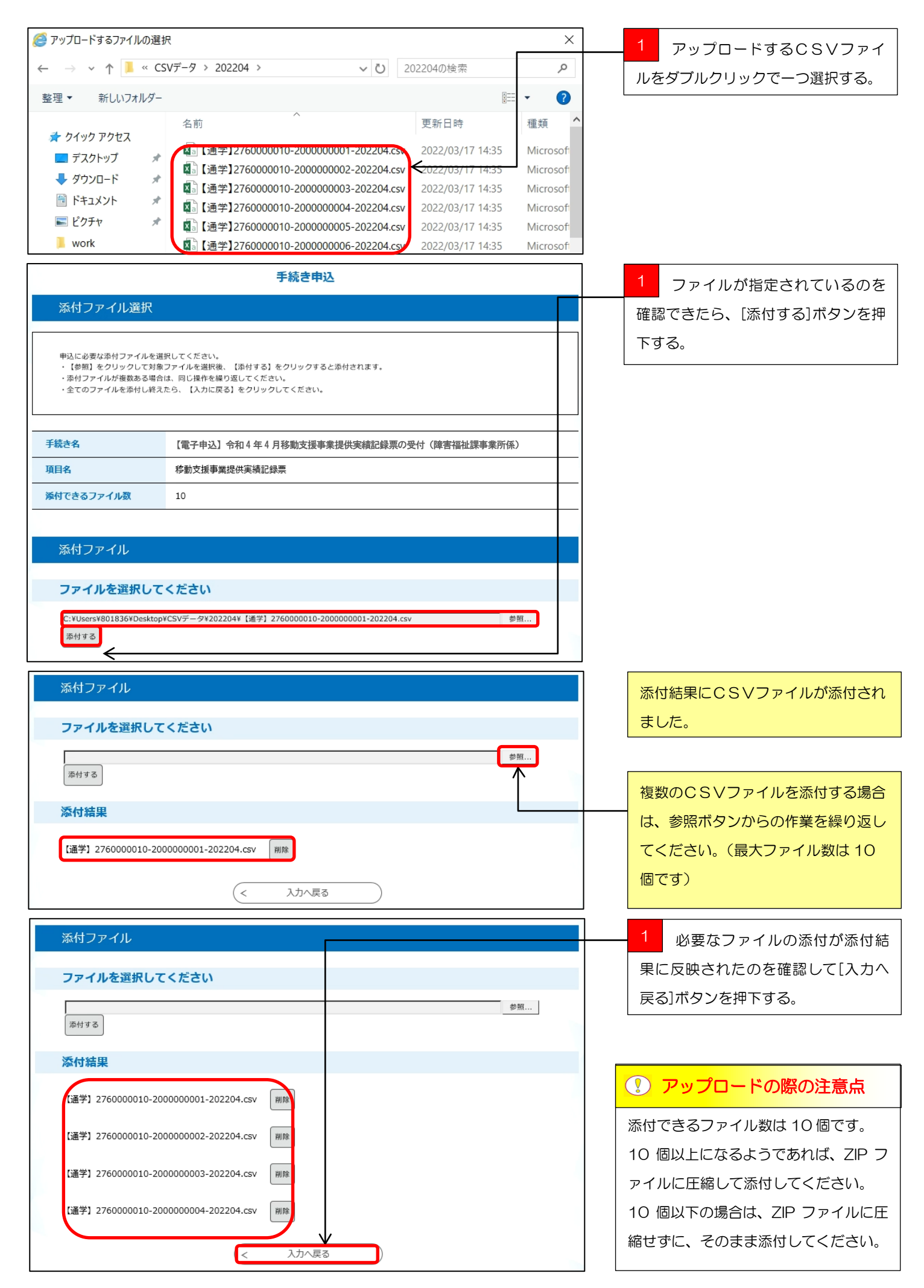

# 気を付けて下さい!

<mark>!)気を付けて下さい!</mark> │電子申込システムで添付できるファイル数は、10個までとなっています。

10個以上のファイルを添付する場合は、ZIPファイルに圧縮して添付してください。

また、添付できるファイル形式はCSVファイルとZIPファイルのみとなります。エクセルファイルは直接添付できませんので、 気を付けてください。

なお、※1 (13 ページ)<u>利用者負担額管理表</u>(利用者負担額が 0 円の場合は不要)については、原本(紙媒体)を障害福祉課事 業所係に郵送又は持参にて提出してください。

※ZIPファイルの作成方法はマニュアル②「データ作成編」21 ページを参照してください。

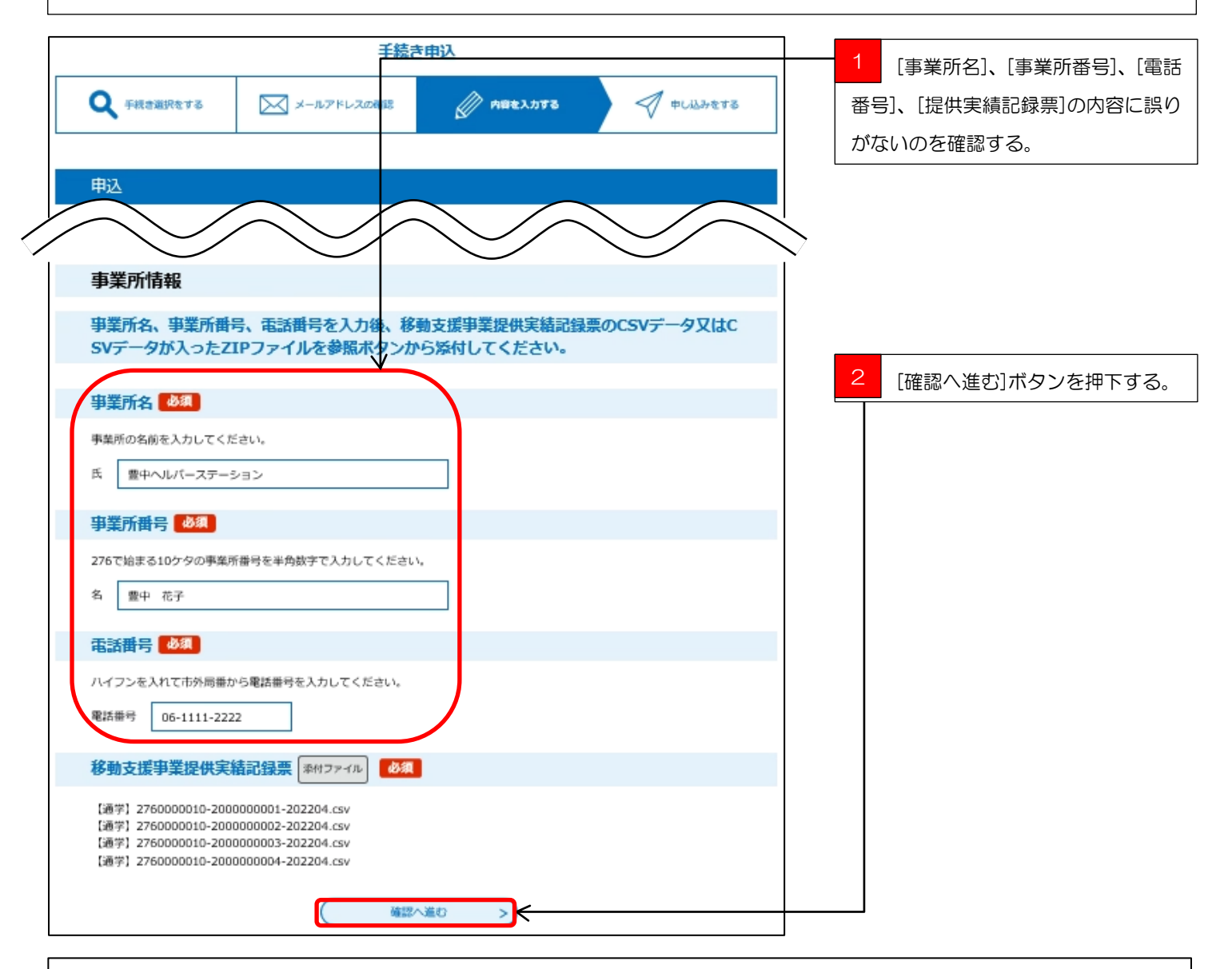

入力中のデータを一時保存

【申込データー時保存の注意事項】

·cookieデータを削除した場合、一時保存時と別の端末又はブラウザを使用した場合は、「一時保存申込」リンクは表示されません。

- ·同じ手続きで何度も一時保存した場合は、**最後に保存したデータ**が表示されます。
- ・一時保存データは、7日間電子申請システムに保存します。 (7日を経過すると自動削除します)
- ・保存した申込の再開には、「利用者ログイン」または「パスコード」が必要です。
- · 「パスコード」は、一時保存完了画面に表示されます。忘れないように記録してください。 (ログインせず申込む場合、必要となります)
- ・申込の再開後に再度一時保存を行う場合、一時保存データは上書きされます。

# 「入力中のデータを保存する」では申込みの手続きが完了しておりませんのでご注意ください。

▲ 入力中のデータを保存する

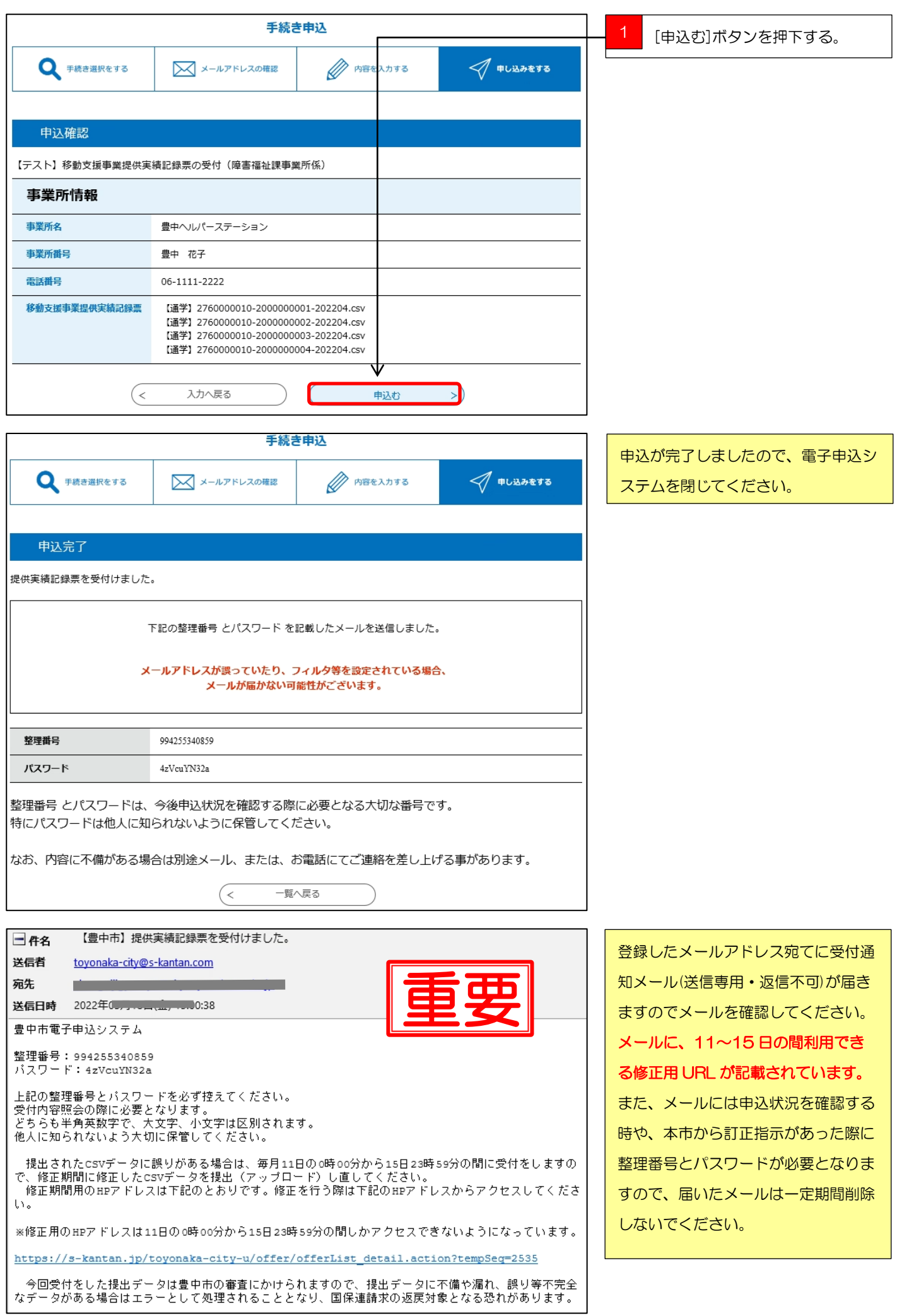

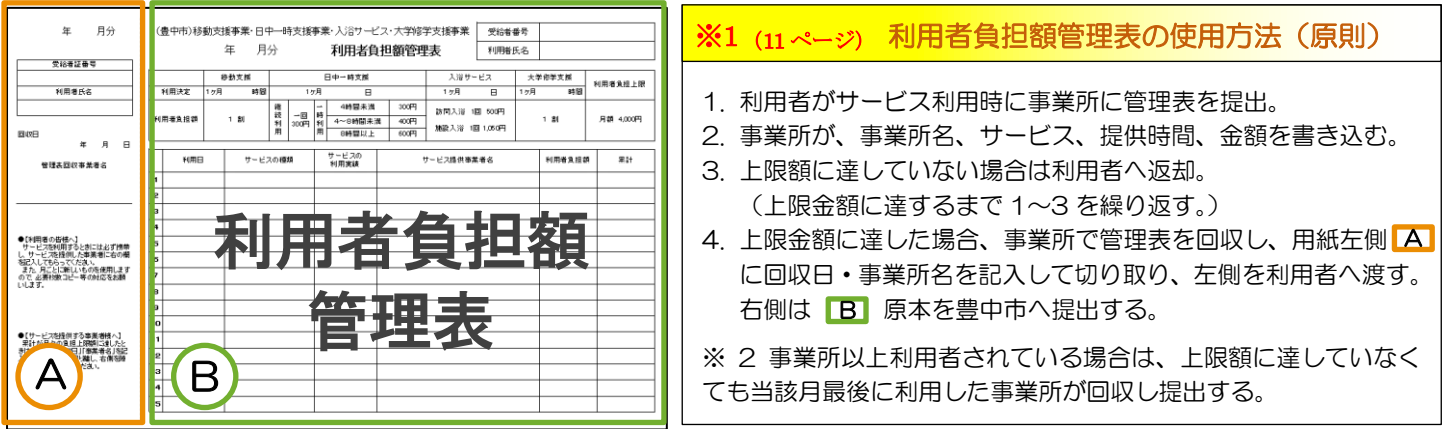

#### $\bullet$ 注意

受付した提出データは豊中市の審査に掛けられますので、提出データに不備や漏れ、誤り等不完全なデータがある 場合はエラーとして処理されることとなり、国保連請求の返戻対象となるおそれがあります。

詳細は、マニュアル②「データ作成編」第 5 章入力についての注意事項に掲載しているので、今一度確認してくだ さい。

また、以下のとおり不完全データ等の一例を記載しておりますので、請求の際には十分ご注意くださいますようお 願いいたします。

### 1 提出データが CSV 形式になっていない

 請求審査チェックプログラムでは CSV 形式のデータを読み込みます。 提出されたデータが CSV 形式以外のファイル形式では読み込みができませんので、実績記録票の未提出とみな し、返戻となるおそれがあります。

### 2 本市が提出を求めているデータではない

 本市が事業所に提出を求めている電子データは、「実績記録票入力シート」内の「2 実績記録票入力シート」の CSV データです。「3 移動支援サービス提供実績記録票」を CSV データにし提出されても、請求審査チェック プログラムでの読み込みができませんので、実績記録票の未提出とみなし、返戻となるおそれがあります。

### 3 入力内容に誤りがある

 請求審査チェックプログラムでは提出のあった電子データの内容と国保連請求の内容との突合をします。 電子データの入力内容に誤りがあると国保連請求との正確な突合が行えず返戻となるおそれがあります。特に誤 りが多いと想定されるのは次の箇所です。

(1)受付年月が該当月でない。(2)提供年月が該当月でない。(3)証記載市町村番号が誤っている。

(4)受給者証番号が誤っている。(5)事業所番号が誤っている。(6)サービス提供時間に誤りがある。

# 第三章 修正データの提出

提出した提供実績記録票に誤りがあった時の修正期間の修正データ提出手順を説明します。

### 修正データの提出手順

1 修正したCSVデータを電子申込システムにアップロードします。

![](_page_13_Figure_5.jpeg)

ています。

上記以外の日時にアクセスしても、修正データの提出(アップロード)は出来ませんので気を付けて下さい。

また、修正期間で提出していただくCSVデータは、修正対象のCSVデータのみを提出してください。

- (例)1日から10日の提供実績記録票提出期間に5人の提供実績記録票を提出したが、そのうちの1人の提供実績記録票に誤り があったので、11日から15日の修正期間に修正したCSVデータを提出したい場合。
	-

![](_page_14_Figure_0.jpeg)

![](_page_15_Picture_72.jpeg)

 $R<sub>22/0</sub>$ 

 $2$  KB

# 手続き申込 添付ファイル選択 申込に必要な添付ファイルを選択してください。<br>・【参照】をクリックして対象ファイルを選択後、【添付する】をクリックすると添付されます。<br>・添付ファイルが複数ある場合は、同じ操作を繰り返してください。<br>・全てのファイルを添付し終えたら、【入力に戻る】をクリックしてください。 手続き名 【電子申込:修正用】令和4年4月移動支援事業提供実績記録票の修正受付 (障害福祉課事業所  $\overline{m}$ 項目名 移動支援事業提供実績記録票 添付できるファイル数 10 添付ファイル ファイルを選択してください C:¥Users¥801836¥Desktop¥202204¥修正 - 【通学】2760000010-2000000012-202204.cs K 添付する 入力へ戻る  $\left($  <

 ファイルが指定されているのを 確認できたら、[添付する]ボタンを押 下する。

必要なファイルの添付が添付結

![](_page_16_Picture_71.jpeg)

![](_page_17_Picture_53.jpeg)

![](_page_17_Picture_54.jpeg)

![](_page_18_Picture_41.jpeg)

![](_page_18_Picture_42.jpeg)

※このメールは自動配信メールです。返信等されましても応答できませんのでご注意ください。

登録したメールアドレス宛てに受付通 知メールが届きますのでメールを確認 してください。 メールには申込状況を確認する時や、 本市から訂正指示があった際に整理番 号とパスワードが必要となりますの で、届いたメールは一定期間削除しな いでください。

修正申込が完了しましたので、電子申

込システムを閉じてください。

■ Q&A ■

Q1. 利用者登録をしないで電子申込システムを使う事はできないの?

A.登録をしなくても電子申込システムを使う事はできますが、登録をしないで使うと手続項目が 増えます。

Q2. いつから新しい『提供実績記録票入カシート』に切り替わるの?

A.令和 4 年(2022 年)4 月から豊中市移動支援事業を拡充し、「通学支援サービス」を開始し ます。

「通学支援サービス」の請求については、必ず『提供実績記録票入力シート(通学支援用)』をご使 用ください。(通学支援サービスの請求については、従来の入力シートを使用すると請求エラーと なります。)

「移動支援サービス」の請求については、様式の内容を変更した『提供実績記録票入力シート(移 動支援用)』を用意していますが、従来の入力シートをそのままご使用いただいても問題なくご請 求いただけます。

Q3.従来の『提供実績記録票入力シート』を使用してしまったけど請求できない?

A.「通学支援サービス」を提供した場合は、従来のシートでは実績入力ができない為、請求ができ ません。

「通学支援サービス」を提供しない場合は、従来の『提供実績記録票入力シート』でも請求は可能 ですが、様式の内容が変更されているので、新しいシートをダウンロードしてご利用されることを お勧めいたします。

Q4.「通学支援サービス」は提供しないけど何か変更しなければいけない?

A.「通学支援サービス」を提供しない場合は、特に変更いただかなくても請求可能です。 従来の『提供実績記録票入力シート』より様式の内容が変更されていますが、従来の『提供実績記 録票入力シート』をご使用いただいても問題はありません。

Q5.提供実績記録票の提出期限はいつ?

A.国保連への請求期限と同じ、毎月 10 日の 23 時 59 分が期限となっています。

Q6.毎月 10 日の提供実績記録票の提出期限に間に合わない時はどうしたらいい?

A.次月に改めて提出してください。国保連に電送した請求明細がある場合は、返戻となります。

Q7. 提出した提供実績記録票が間違っていた場合はどうしたらいい?

A.毎月 11 日の午前 0 時 00 分から 15 日の 23 時 59 分の間に修正期間を設けているので、 受付確認メールに届いた修正期間用URLにアクセスして、修正した提供実績記録票を提出してく ださい。修正データ提出の際は、CSV ファイル名の先頭に「修正」と必ず入れてください。

≪例≫

修正-2760000010(事業所番号)-2000000000(受給者証番号)-201901(提供年月)

Q8.1 日から 10 日の間にデータを 2 回送ってしまった場合はどうなるの?

A.データを 2 回送られると重複データとしてエラーとなり請求がとおりません。データを 2 回送 ってしまった場合は速やかに事業所係までご連絡ください。

Q9.移動支援以外の障害福祉サービスでも使っていいの?

A. 配付した提供実績記録票入力シートは、豊中市の移動支援事業専用の仕様となっていますので 他のサービスには使えません。

Q10.使っているコンピュータにメールソフトが入っていないけどどうしたらいいの?

A. vahoo メール、Gmail などのインターネットメールなどを使う事を検討して下さい。

Q11. 携帯電話、スマートフォン、タブレット端末で提供実績記録票を提出できる?

A. 携帯電話には対応しておりませんが、スマートフォン、タブレットには対応しております。 ※ 詳しくは、豊中市電子申込システム「[FAQ](https://s-kantan.jp/help/CITYTN/faq4-2.htm)】よりご確認ください。

### Q12. 提供実績記録票の受付確認はどうすればいい?

A.電子申込システムにCSVデータをアップロードしていただくと、登録していただいたメール アドレス宛てに自動的に受付メールが届きます。

※ 当市に[不達]として戻ってきてしまうメールがあります。自動配信メールには、修正期間中 に修正データを送っていただく窓口であるURLが載っていますので、事業所にきちんと届かない と修正ができません。今一度事業所のメールのシステムをご確認ください。

# Q13. CSV ファイルとは何?

A.データをカンマ「 ,」で区切って並べたファイル形式の事を言います。

主にエクセルやアクセスなどのデータソフトを保存するときに使う形式ですが、エクセルよりも汎 用性や互換性が高く、多くのプログラムソフトや、電子手帳などでも利用できるため、異なる種類 のソフト間でのデータ交換に使われることも多いファイルです。エクセルファイルは数字や文字を 装飾したり、罫線などを挿入したりできますが、CSVファイルは文字を装飾できない決まりがあ ります。ですので、CSVファイルの構成はテキストのみというシンプルな仕組みになっています。 シンプルだから「互換性がある」ということなので、エクセルから互換性のあるCSVファイルに 保存しなおして、電子申込システムでご提出いただくということです。

Q14. 利用者登録時に【区分】を法人で登録してしまったけどどうしたらいい?

A.「電子申込システム操作マニュアル(利用者登録編)」7 ページの電子申込システムを登録の際 に、区分を[法人]で登録してしまった場合の改善(対応)方法は以下の 2 とおりです。

【改善(対応)方法】

- ① 区分を[法人]で登録している登録自体を削除し、再度、区分を[個人]で登録し直す。 一度、電子申込システムにログインをしていただき、利用者情報を削除し登録し直してください。
- ② 区分を「法人」登録のまま使用する。

「操作マニュアル(アップロード編)」7 ページ上部の事業所情報入力の際に、都度、「事業所名」 「事業所番号」「電話番号」を正しい内容で入力する。

※ 当方が事業所の請求状況等を検索する際は、事業所番号、事業所名で検索しますので、正しい 事業所情報を登録いただけない場合は、実績記録表の提出のない事業所となり返戻となる可能性も ございます。マニュアルをよく確認いただき、正しい内容でご請求いただきますようお願いいたし ます。

#### Q15. 実績記録票アップロード時の事業所情報を間違えてしまった。

A.電子申込システム操作マニュアル(アップロード編)7 ページの入力の際に、事業所名、事業 所番号、電話番号、の入力を打ち換えるのを間違えているのだと思います。 間違えた場合は事業所係に一報いただき、次回より間違えのないように入力いただきますようお願 いします。

【よくある誤りの内容】

- ・事業所名の欄に、「株式会社」「株式会社○○」等の法人名や、個人のお名前が入っている。
- ・事業所番号の欄に、法人名や会社名、個人の名前が入っている。または、事業所番号自体が間違 っている。
- ・電話番号の欄に記載のある電話番号に繋がらない。

というご入力が多々見受けられます。

この場合、当方が請求状況確認のため「事業所名」「事業所番号」で検索した際に、実績記録票の提 出のない事業所となり返戻となる可能性もございます。マニュアルをよく確認いただき、正しい内 容でご請求いただきますようお願いいたします。

Q16. 新サービス対応のマニュアルはどこにあるの?

A.[https://www.city.toyonaka.osaka.jp/kenko/shougai/syogaifukushi\\_gyosha/idou\\_seikyuu.html](https://www.city.toyonaka.osaka.jp/kenko/shougai/syogaifukushi_gyosha/idou_seikyuu.html) にアクセスするか、【豊中市HPトップ】⇒【健康・福祉・医療】⇒【障害者福祉】⇒【障害者福祉 (事業者向け)】⇒【移動支援事業請求関係について】の順にアクセスしていただければ各マニュア ルをダウンロードできます。

Q17. マニュアルを見てもよくわからない!

A.障害福祉課事業所係(電話:06-6858-2229)までご連絡ください。